## **TECHNICAL BULLETIN**

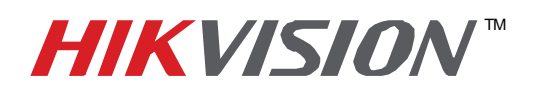

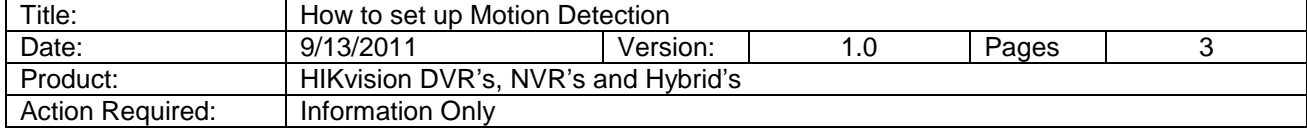

- 1. Click on the setup tab
- 2. Right click on the DVR title
- 3. Select remote settings
- 4. Click "Schedule Record"
- 5. Place checkmark in "Enable Recording"
- 6. Click on Settings button next to "Record Time"
- 7. Select the appropriate day from the drop down list
- 8. Place check mark in "All Day Recording" box
- 9. Select "Motion Detection" from top drop down list
- 10. To apply to the whole week , select "Whole Week" from the "Copy To" menu and click Copy
- 11. In the Schedule Record screen, the color will be yellow

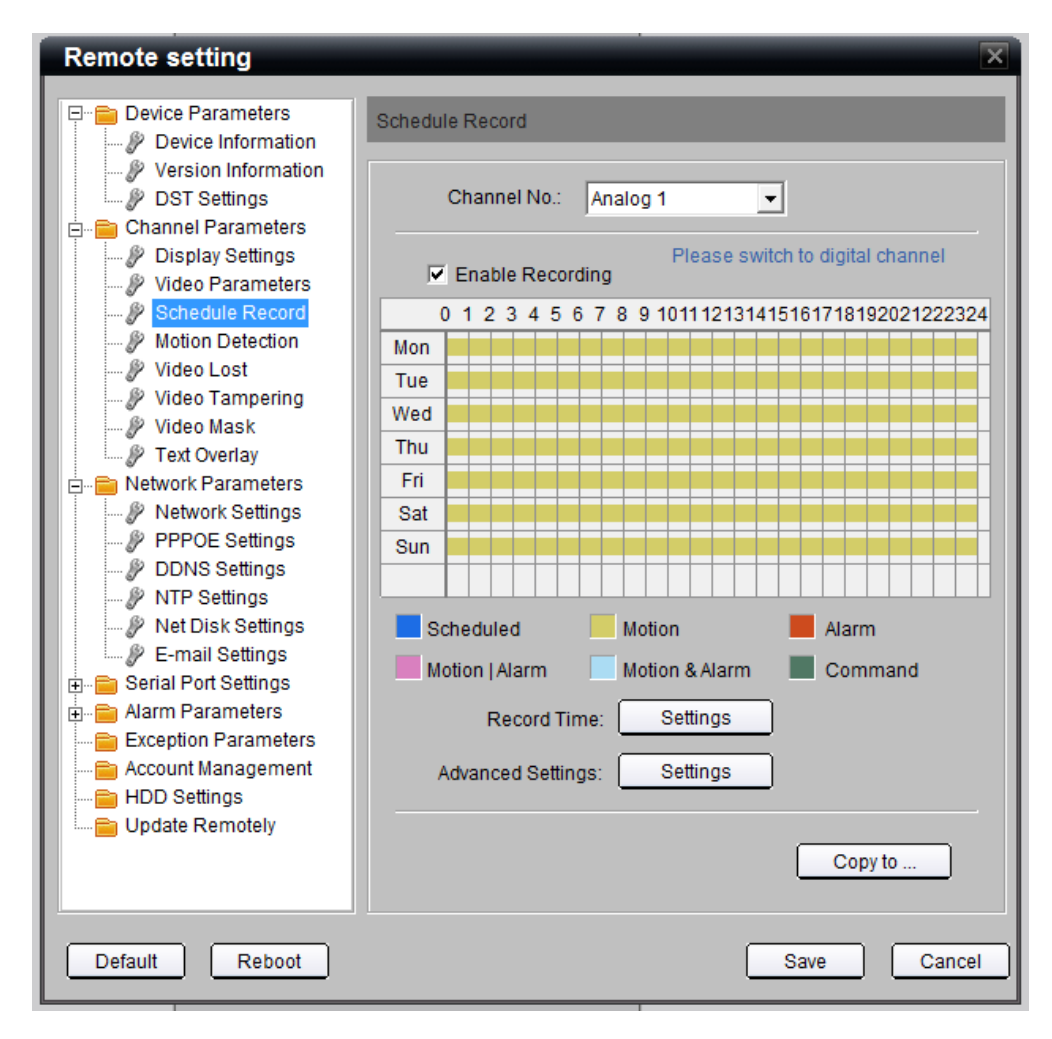

12. Click the Copy To button and select the channels you wish to have the same schedule. 13. Click OK and Save

> **- 1 - Hikvision USA, Inc.** 908 Canada Court, Industry, CA 91748 Phone: 909-895-0400 Fax: 909-595-0788 Email: techsupport@hikvisionusa.com Website: http://www.hikvisionusa.com

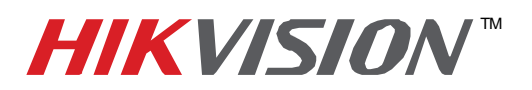

## **TECHNICAL BULLETIN**

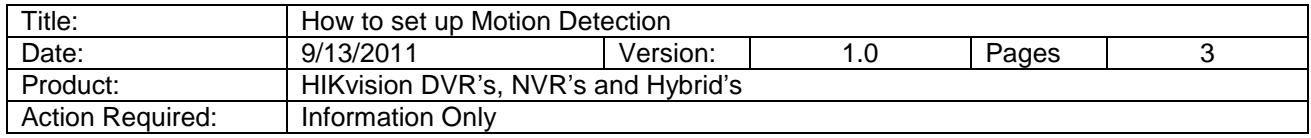

14. In the Motion Detection Settings of the DVR/NVR, use the drop down box at the top to select the channel you wish to enable Motion Detection on.

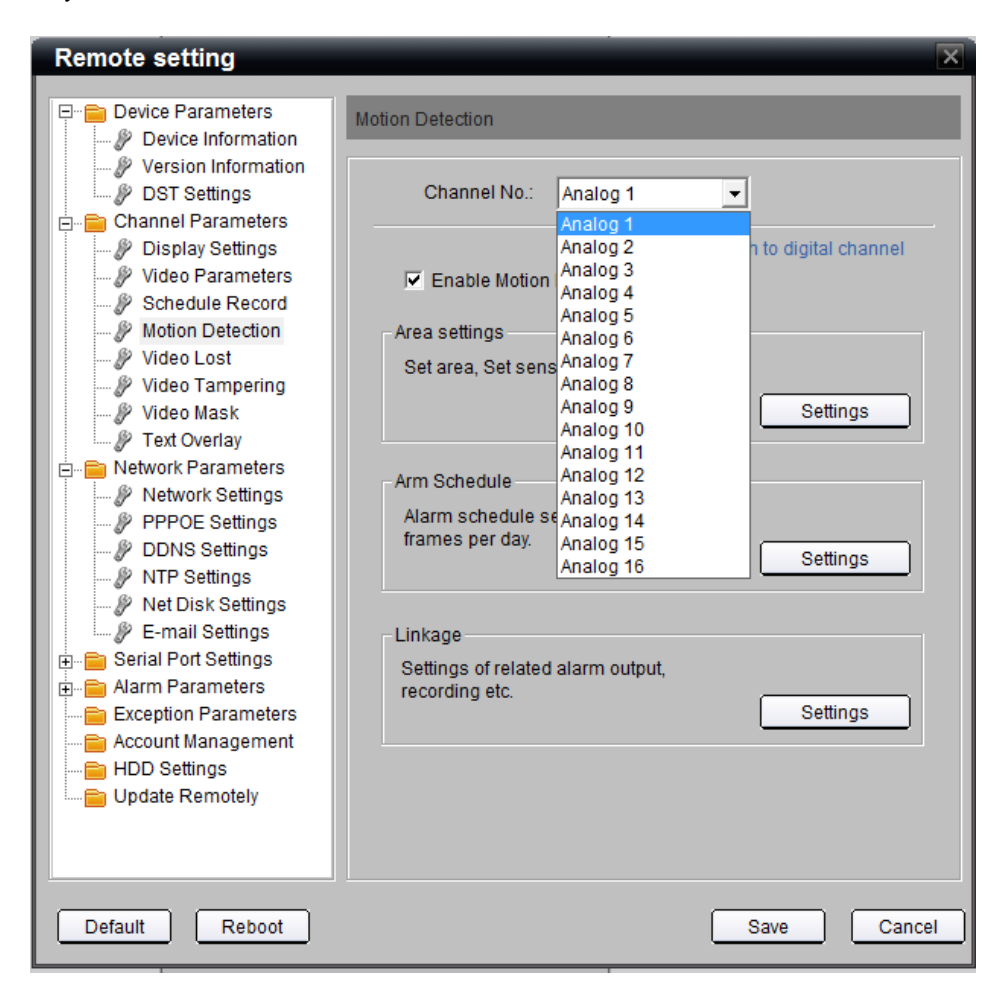

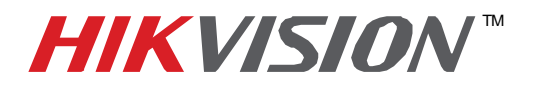

## **TECHNICAL BULLETIN**

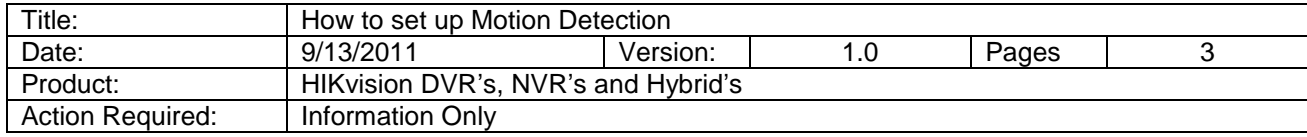

15. Next to Area Settings, click the settings button

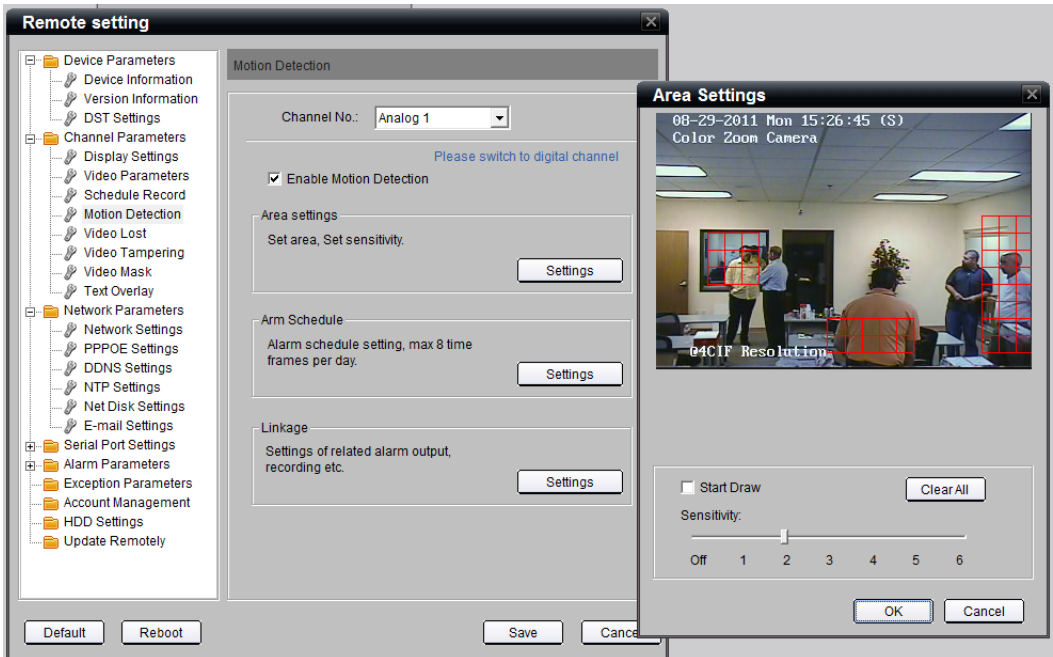

- 16. Place check mark in the Start Draw box
- 17. Click and drag in the preview window to draw a grid for motion detection
- 18. Select your sensitivity from the slider bar (6 being the most sensitive)
- 19. Click ok and repeat the steps for all other necessary channels